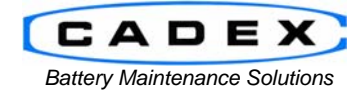

#### **Cadex Electronics Inc.**

22000 Fraserwood Way, Richmond, BC Canada V6W 1J6 Tel: 604 231-7777 Fax: 604 231-7750 Toll-Free: 1 800 565-5228 (USA & Canada)<br>E-mail: service@cadex.com Web: www.cadex.com E-mail: service@cadex.com

## **Application Notes on the DYMO LabelWriter 450 Setup on Windows 7 (32-bit)**

February 1, 2011 By: Gary Kwok, Cadex Applications Engineering

## **ABSTRACT**

The ability to print battery labels is an important feature of BatteryShop. To support the Dymo LabelWriter 450 printer, additional adjustments are required. This application note will assume the Dymo drivers are already installed and working properly (see Dymo printer instruction manual for details).

### **Prerequisites:**

- This document assumes that the user is familiar with the operation of the Cadex C7x00-C and/or BatteryShop™ software.
- DYMO LabelWriter 450
- DYMO Battery Label 30334 (PN#00-004-3031)

## **A. Windows 7 Printer Setup**

To set up the Dymo 450 printer for use with BatteryShop correctly, it will be necessary to adjust your printer settings in Windows 7

In Windows 7, go into *Devices and Printers*. Right click on the DYMO LabelWriter 450 icon and select *Printing Preferences*. This will open up the Preferences screen for that printer.

Click on the *Advanced* button.

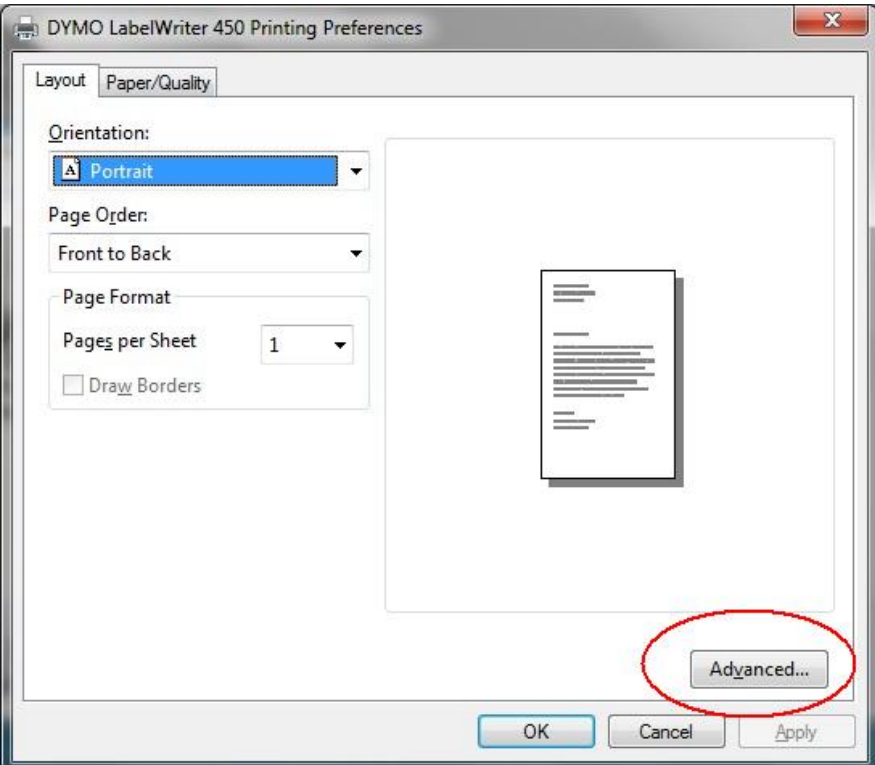

This will open up the Advanced Option window.

In the Advanced Option window, adjust the paper size to "30334 2-1/4 in x 1-1/4 in" and the Print Quality to "Text Only"

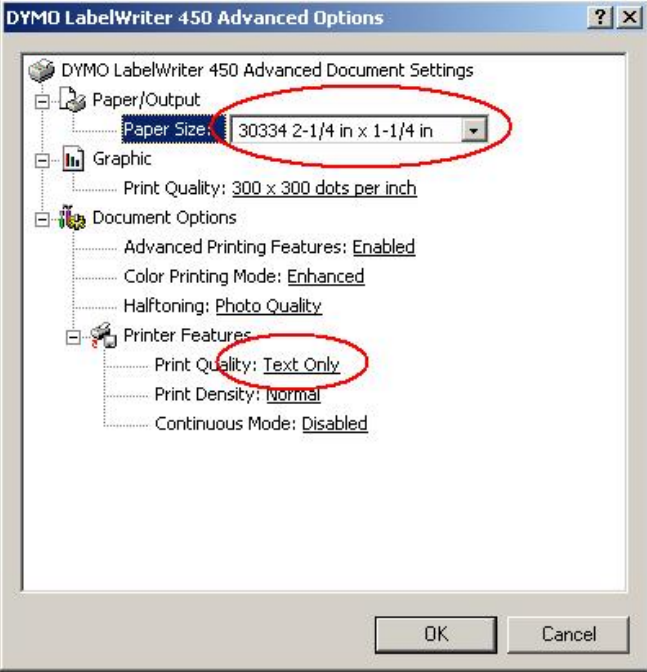

Once set, press the *OK* button.

Press the *Apply* button, followed with the *OK* button in the Printing Preferences window.

# **B. Battery Shop Setup**

In Battery Shop -> System Setup, set the printer to the DYMO LabelWriter 450 for both Service Label and Battery ID Label (see BatteryShop User Manual for details).

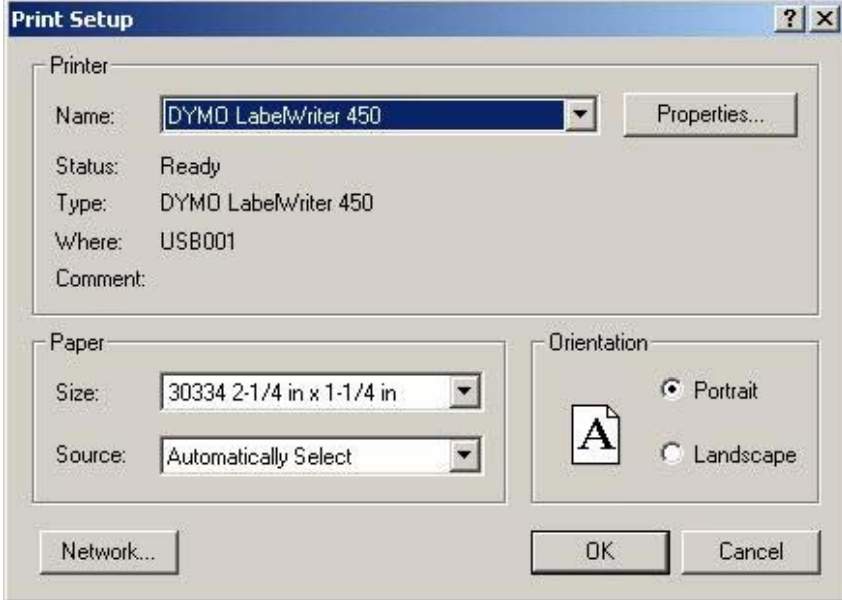

-**END**-